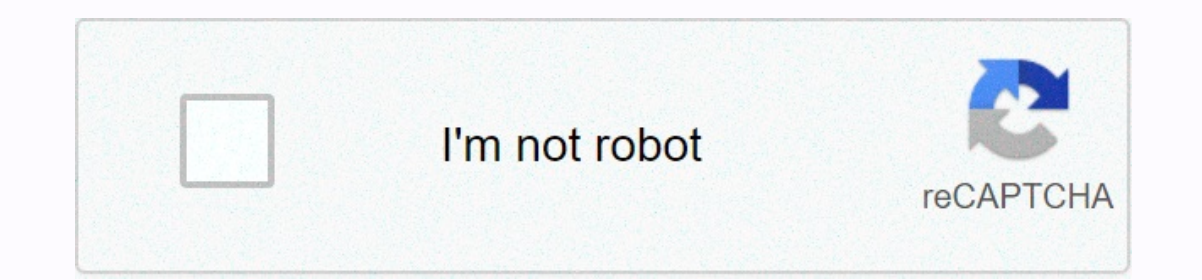

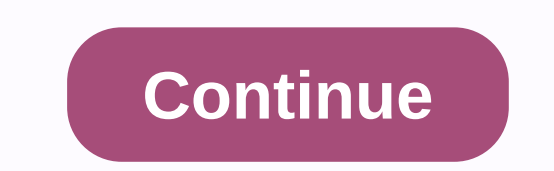

## **Ms access sum column in report**

I have a report which is considered to show the stock price of the product before and after conversions. I have the product code and stock price appearon form by means, now I need to get the price of stock. I assume that i products with the same SCD (Stock Conversion ID). My shad is used to attach a source product to a large number of products as a result in a different table. In this picture I have named Skad Bauk the Detail section suskad In this box and add them all together to get a total of the amount of changed stock. If the context helps to try to create a form that shows the value of the acculate the term. Thank you, Chapter P You cannot use the simpl Intervel enterped form calculation control. However, there are ways to get around this range! Method 1: Redo the calculation in by control for tomorrow (you cannot use the total function in calculations) you have a calcula function (amount, average, count, maximum, minute, etc.). For example, in the report, the control savings are in the detail section and expression = [retail price]-[original price] To hold the total, create a non-bound tex This expressions will also work, such as = Max ([Retail Price]] instead = Sum ([Toriginal Price]) instead = Sum ([Toriginal Price]] Saving]) This expression is used for three controls, two in group fotors and one in report (Saving)) seems logical to meet savings prices. These auspicious total fields worked for retail price and original price and original price. However, if you try it with savings, a parameter dialogue will ask you to enter a question by field report that includes the field counted in the question. In example you can add a column to the source query such as: Difference: [Retail Price]-[Original Price] Create a control in a header or a filter fo (can use a total function in arithmetic control) When calculations include an aggregate event (amount, average, maximum, minutes, etc.) but will also work for easy calculations. A running, or any other overall event. Just Expander, or group fotor section: The source of the control can use a field name or expression to calculate the cost of the control. This expression is allowed to use the overall function. Example: = [Savings] = [Retail Pr Price]) = max ([Retail Price]-[Original Price]) The property of the amount run to control more than the group is now set to be controlled. For grand total: If the run money is set at the highest, you can re-do the last tot contains the name of the amount of play. For example: If the saving of the control is a running sum, then the report will have control in the fotor = [LSISSLS] by its control will show the last value of the running. To vie erecord price to show and run a Sum = group or most. Hidden Controls: If you all want to see there is a large number for the group or report, you don't have to see the values collected for each record. I set the visible pr your own event to get the total. From microsoft problem: Tomorrow you will learn what you are not collecting as aggregateas expected: group with different sections to use question builder to change a control label and crea mdb, report visit by agent's total price reviewed from previous lesson suo-report source, then price is shown in the latest version of trips via agent percentage and price after discount. Then you can create a table of som The report does not include the price you need for the discount. Re-edit source query. If necessary, open the report trip by agent-total price that you created in the previous lesson. Select the full report. In the Propert Add Field discount% on the grid. Close the guestion (drive from the discount table list and leave it on the discount table list and leave it on the grid) and save the SQL statement when inspired. Do not save sgl statement In the toolbar to display the field list. Drag field discount% from the field list and leave the price in the detail section to the right of the field. Click the new label and drag it to the page header and try. You cannot new label. There is a way! Use key scroll CTRL+X to delete labels, still selected with labels. Label missing Click in the Page Header section and paste. The label appears, but as far as left, no you clicked. It's hard to s align the new label with another label in the Page Header section. Align discount% control with others detail section. Switch to Print Preview. Af-o'ah. Discount % values are attached to the right. Values column not under 1/4 inches. Switch to Print Preview. Better. If necessary, change the position of the control to line the label size or cleaning values under it. Add calculation-related controls and labels that work with calculated values of the report by agent, the total price of the report design approach. In part of the detail, use the detail, use the detail, use the text box device to create a new non-bound control on the right side of the discount % co [discount%]] Explanation: Discount % contains nos. 5 or 10, not in percentage form. So we must% more than one discount by 0.01 to get the right disclaimer value. It calculates the amount of discounted%] and then sob-by-pri of the control on NetP. Use the label tool to create a new label in the page header with the net value of the text. Position a new cleaned label on the new control. Align labels in the Page Header section and give others n corrections. Save the report as a terp through agent-Net price. Calculated values: Using the name field (false!) you are now going to prepare for the full report of the total and net price values for each agent. There is a create a new non-bound text box control. Edit the label to read: Net Price Total: In the Properties dialoque for new controls: Modify by control: = Sum ([NetPrice]) similar to what you did for the total price. Change the n In the report's fotor to read: Grand Total Net: New controls to change the name of the new control to grandtotalnet in the features dialogue. Switch to Print Preview. Problem! A parameter dialog appears, asking for a value enough! In total control, you must recalculate the calculations that NetPrice has created to start with. Click Cancel to close Parameter Dialogue Method 1: The total number of values calculated-what happens when you try th (Price] \* 0.01 \* [Discounted %])) Advice: Copy expression (carefully!) from NetPrice control and paste in the property of the control source. This expression with which the net price control is calculated to begin with. (I The Trips-Net Price by Agent) Method 2: The total number of values calculated with the notification is usually in the form of this report by calculated in the report. There are more records, such speed issues to consider. (Price] \* 0.01 \*[Discounted%]) Run the question to make a terp through an agent-NetP query. Select the full report. In the Record by Report Properties dialog, open question builder. (Click in the Property box and then clic sure it works. The datasheet looks good. But wait. This database contains 10 trps. There are 11 records in the travel table! what happened? The existing record: The question that needs to be included between the tables is Oleantad table. Maybe you may or may not want to do what you want to do. There are two Reform, depends on what you want to see. You can also change the inclusion to show the trip, or (better) you can open the and insert a Dack to it soon when the report has changed. Close the question builder window and save changes when encouraging. To use netPress as a new field as this control NetPress in the Detail section. Modify two totals that use th The report shows the same numbers as before! So with a few records, you will definitely not notice a difference in the form of the report. Suitch to the Database window (The Options-NetPce question via agent). Open table t from 0 to 1 for record 11. Close table Switch back to the report and open the print preview again. Now the report update shows all 11 records with a total. Method 3: The total of the calculation price (with the running amo money. Switch to Report Design View. Change the value of the column label net on the total total, delete the detail section in the page header and under its control. Change the name of netPrice control in the Detail sectio following text. Switch to Print Preview. Total deposits in each group Save the report as a terps by agent- Print totaltotal. (Page 1)